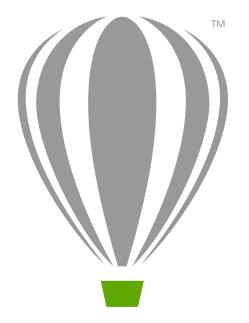

# CorelDRAV Graphics Suite X7

**Deployment Guide** 

Last updated: September 15, 2015

## Introduction

| Welcome!             | This guide is intended to support you, the administrator, in deploying CorelDRAW® Graphics Suite X7 to your network.                                                                                              |                                                                                |  |  |
|----------------------|----------------------------------------------------------------------------------------------------|--------------------------------------------------------------------------------|--|--|
| Ŷ                    | Are you new to network deployment? For a nontechnical introduction to the concepts and processes discussed in this guide, please see the companion <i>Corel</i> ® <i>Beginner's Guide to Network Deployment</i> . |                                                                                |  |  |
| Contents             | Stage 1: Preparing for deployment2Stage 2: Creating the server image6Stage 3: Installing the software.10Stage 4: Maintaining the installations.18Appendix: Specialized deployment scenarios.24                    |                                                                                |  |  |
| Conventions          | <b>Conventions</b> Please note the following conventions used in this guide.                                                                                                    |                                                                                |  |  |
|                      | Wherever you see this                                                                                                    | You'll find                                                                    |  |  |
|                      | italicized text                                                                                                    | A placeholder for user-specified<br>information, such as a path or<br>filename |  |  |
|                      | bold monospace text                                                                                                    | A reference to programming<br>syntax                                           |  |  |
| For more information | The following resources offer additional support.                                                                                                    |                                                                                |  |  |
|                      | For information on                                                                                                    | See the following resource                                                     |  |  |
|                      | deploying Corel® software:<br>concepts and processes,<br>general advice and best practices                                                                                                    | Corel Beginner's Guide to Network<br>Deployment                                |  |  |
|                      | Corel Corporation, or a specific<br>Corel software product                                                                                                    | Corel® website:<br>www.corel.com                                               |  |  |
|                      | support for Corel software                                                                                                    | Corel® Support Services website:<br>www.corel.com/support                      |  |  |
|                      | the Microsoft® Windows®<br>Installer (MSI) technology, which is<br>used to install Corel software                                                                                                    | Microsoft® website                                                             |  |  |

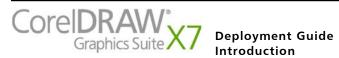

## **Stage 1: Preparing for deployment**

#### Highlights:

Server requirements. . . . . . 2

Workstation requirements . . 3

Before beginning the deployment, take the time to familiarize yourself with your network and the software you want to deploy to it. Doing so can help your administrative duties run as smoothly as possible.

| In this stage | Getting to know your network        |
|---------------|-------------------------------------|
|               | Getting to know the software        |
|               | Setting up your network accordingly |

## Getting to know your network

**A** C 1

|                        | Make sure to consider your network requirements for the deployment.                                                                                |  |
|------------------------|----------------------------------------------------------------------------------------------------|--|
| Administrative factors | Does your organization (or do you, as administrator) have any particular requirements for deploying and maintaining software?                      |  |
| Server factors         | Does your server have any special characteristics or constraints?                                                                                  |  |
| Workstation factors    | Do your workstations have any special characteristics or constraints?                                                                              |  |
| User factors           | Do your workstation users have any special workflows?                                                                                              |  |
| For more information   | For general guidance on assessing your deployment needs, please refer to "Processes: Stage 1" in the Corel Beginner's Guide to Network Deployment. |  |

## Getting to know the software

Make sure that your server and workstations are eligible for the software.

Server requirements

- **ts** You can create an image of CorelDRAW Graphics Suite X7 on a server that meets the following requirements:
  - Operating system with the latest service pack and critical updates: Windows Server® 2008, Windows Server® 2008 R2, or Windows Server® 2012 R2
  - 3 GB of server space (for a typical installation without extra content)
  - Microsoft Windows Installer 4.5

Windows® Terminal Server (2008, 2008 R2, or 2012 R2) is supported, but please note the following:

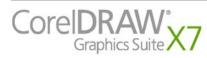

Deployment Guide Stage 1: Preparing for deployment

| Workstation requirements                                                                                                    | <ul> <li>You must use the CorelDRAW Graphics Suite X7 DVD or the ISO file provided by Corel to install the software on the server.</li> <li>Corel Corporation does not provide technical support for installing third-party software included with the product.</li> <li>For details on server permissions, see "Server setup" on page 4.</li> <li>You can install CorelDRAW Graphics Suite X7 on workstations that meet the following requirements: <ul> <li>Operating system with the latest service pack and critical updates: 32-bit or 64-bit version of Windows® 8 or Windows® 7</li> <li>Intel Core 2 Duo or AMD Athlon 64</li> <li>2 GB of RAM</li> <li>1 GB of hard-disk space (for a typical installation without extra content)</li> <li>Mouse or tablet</li> <li>1280 x 768 screen resolution or greater; 768 × 1024 on a tablet PC</li> <li>Microsoft® Internet Explorer® 8.0 (with the latest service pack) or later</li> <li>Microsoft Windows Installer 4.5</li> </ul> </li> </ul> |
|----------------------------------------------------------------------------------------------------|----------------------------------------------------------------------------------------------------|
|                                                                                                    | <ul> <li>Windows Media Player 10 or later (for Hints docker and Video Browser)</li> </ul>                                                                                                    |
|                                                                                                    | For details on workstation permissions, see "Workstation setup" on page 4.                                                                                                    |
| Software                                                                                                    | <ul><li>The software includes the following components:</li><li>CorelDRAW Graphics Suite X7 Applications (DVD or ISO file)</li><li>Corel Website Creator (ISO file)</li></ul>                                                                                                    |
| it in the second second s | <ul><li>To use an ISO file, you can use one of the following options:</li><li>Mount the ISO file as a virtual drive.</li><li>Extract the ISO file contents by using third-party software.</li></ul>                                                                                                    |
|                                                                                                    | Optionally, you can download the extra content and videos that are<br>available online and can be accessed through the product. For more<br>information, see "Server setup" on page 4.                                                                                                    |
| For more information                                                                                                    | For important notes on installing and using the software, it's a good idea to<br>review the Readme file for the software.                                                                                                    |
|                                                                                                    | To access the Readme file on the installation disc                                                                                                    |
|                                                                                                    | • Run the following command line (where <b>X</b> : is the disc drive):                                                                                                    |
|                                                                                                    | X:\x86\Lang\EN\Readme.html                                                                                                    |
|                                                                                                    | X: x64 Lang EN Readme.html                                                                                                    |
|                                                                                                    | Readme files for other languages can be accessed from their respective language folders on the DVD. Examples:                                                                                                    |

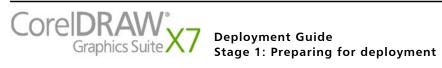

- X:\x86\Lang\FR\Readme.html or X:\x64\Lang\FR\Readme.html
- X:\x86\Lang\DE\Readme.html or X:\x64\Lang\DE\Readme.html

## Setting up your network accordingly

After familiarizing yourself with your network and the software you want to deploy to it, you can set up your network accordingly.

#### Server setup D

- Do the following:
- Make sure that you are either a local administrator or an administrator for the domains and workgroups that you are managing.
- Create a shared network location for the server image, and make sure that you have read/write access to that location.

If you want to make extra content (such as clipart and videos) available to workstation users in an offline network environment, do the following:

- Set up a shared network location, and make sure that users have access to that location.
- Download the content from the Downloads For Members and Subscribers page in your corel.com account. The download consists of two Zip files that you must extract to the shared network location by using WinZip® or another compression tool.

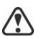

The extracted content is 11 GB.

#### Workstation setup

#### Do the following:

- Make sure that you are and anyone else who will be installing the software is either a local administrator or an administrator for the domains and workgroups that you are managing.
- Make sure that you have and anyone else who will be installing the software has read access to the server-image location.
- Make sure that the workstations have Microsoft .NET Framework 4.5 installed.
- Make sure that the workstations have Windows Installer 4.5 installed.

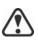

To run Bitstream® Font Navigator®, workstation users require administrator-level privileges.

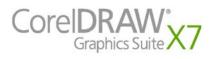

#### GPOs

To more easily manage the access rights of workstation users — especially for pull-installation scenarios — you may want to consider using Group Policy Objects (GPOs). The Corel Beginner's Guide to Network Deployment offers basic information on GPOs. For more advanced information, please refer to the Software Development Kit (SDK) for Group Policy.

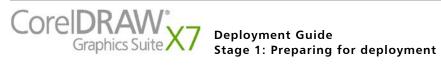

## Stage 2: Creating the server image

#### Highlights:

Initializing the setup . . . . . 6 Setting up the server image . 7 Finalizing the server image . 8 After preparing for deployment, you're ready to create the server image.

To create a basic image, you run a standard command line. To create a customized image, you can modify this command line — or you can modify certain aspects of the server image or its setup. If you want to support multiple installation types, you can create multiple server images.

| In this stage | Creating a basic image      | .6 |
|---------------|-----------------------------|----|
|               | Creating a customized image | .9 |
|               | Creating multiple images    | .9 |

## Creating a basic image

To create a basic server image, you must initialize the setup. After setting up the image and tweaking it as necessary, you can use it for deployment.

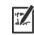

For best results, make sure to create a server image on a computer that does not have the software already installed.

In this section

| Initializing the setup      |
|-----------------------------|
| Setting up the server image |
| Finalizing the server image |

#### Initializing the setup

To initialize the setup for creating a server image, you use a command line. You can create either a 32-bit server image or a 64-bit image.

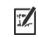

The following command line lets you create a basic 32-bit server image from the installation disc (where X: is the disc drive):

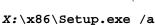

The following command line lets you create a basic 64-bit server image:

| X:\x64\Setup.exe |
|------------------|
|------------------|

Event logging If you want to create a log file of installation events, include the /l switch in your command line. For details on this switch, see page 12.
Limited setup UI If you want to limit the amount of user interface (UI) encountered when creating a server image, include the /q switch in your command line. For details on this process, see "" on page 8.

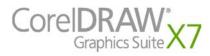

Deployment Guide Stage 2: Creating the server image

## Setting up the server image

If your /a command line succeeds, the setup initializes in one of two ways:

- with full UI for the standard command line
- with limited (or no) UI for a command line customized to include /q
- Full setup UI The setup UI takes you step-by-step through the process of setting up the server image.

A few notes on this process will suffice.

| UI component                         | Notes                                                                                                    |  |  |
|--------------------------------------|----------------------------------------------------------------------------------------------------|--|--|
| Email address and password           | Your corel.com account<br>information such as email address<br>and password is required to access<br>premium features, product<br>updates, and the Content<br>Exchange.                                                           |  |  |
| End-User License Agreement<br>(EULA) | To create the server image, you<br>must accept — on behalf of your<br>organization — the terms in the<br>license agreement. Installations<br>deployed from the image will not<br>prompt users to review the license<br>agreement. |  |  |
| Image Location                       | Type the full (UNC) path in the<br>box provided, or click <b>Change</b> to<br>browse to that location. To prevent<br>installation problems, limit the<br>path to 90 characters.                                                   |  |  |
| Content location                     | If you have added extra content to<br>a network shared folder, type the<br>full path to the content folder, or<br>click <b>Change</b> to browse to the<br>folder.                                                                 |  |  |
| Product Updates                      | Enabling this option automatically<br>downloads product updates to the<br>workstations and prompts users to<br>install them.<br>You can access this option only<br>after entering your email address<br>and password.             |  |  |

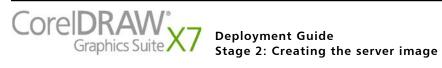

| UI component      | Notes                                                                                                    |
|-------------------|----------------------------------------------------------------------------------------------------|
| Internet features | This option allows workstations to<br>access Internet-based features such<br>as the Content Exchange, QR code<br>and ConceptShare.<br>You can access this option only<br>after entering your email address<br>and password. |

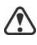

You must be online when creating the server image so that you can accept the term of service. In addition, when you enter your email and password when online, a PROFILEID is generated that allows users to be signed in automatically. For more information, see "PROFILEID" on page 15.

#### Limited setup UI

If you want to limit the amount of user interface (UI) encountered when creating a server image, include the /q switch in your command line. For details on this switch, see page 13.

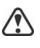

Be careful to avoid suppressing (or "silencing") a required user-interface field when introducing a /q switch into your command line — otherwise, you may fail to create a valid server image. You may need to include the following public properties in your command line:

- TARGETDIR="path" to specify the desired location of the server image. For best results, do not end the path with a backslash ( \ ).
- **ALLOW\_PRODUCTUPDATES=0** to disable automatic updates (and inproduct messaging) on the workstations. By default, automatic updates are enabled for workstations installed from a server image.
- ALLOW\_INTERNETFEATURES=0 to disable access to internet-based features such as the Content Exchange, ConceptShare and product updates.
- additional installation properties supported by the setup. For details, see "Using public properties" on page 13.

#### Finalizing the server image

This section describes recommended steps to take before deploying from the server image.

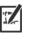

Optionally, you can finalize the image in the following ways:

- Customize the registry settings you want to deploy (see page 32).
- Customize the setup fileset (see page 34).

#### Patching the image

To avoid deploying the software twice, you may want to check for software updates and apply them to the image as necessary. For details, see page 21.

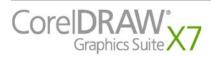

Deployment Guide Stage 2: Creating the server image

| Testing the image | You may want to test your finalized image with a small subset of<br>workstations before rolling it out to your entire organization.                                                                         |
|-------------------|----------------------------------------------------------------------------------------------------|
| Moving the image  | To change the location of a server image after you create it, you can copy<br>the image to a new location. However, after the software has been deployed<br>to the workstations, the image cannot be moved. |

## Creating a customized image

|                       | If you require a more customized server image than offered by command-<br>line switches (see page 12) and public properties (see page 13), you may<br>want to consider the specialized scenarios discussed in the Appendix. |  |
|-----------------------|----------------------------------------------------------------------------------------------------|--|
| MSI files             | You can modify the Microsoft Windows Installer (MSI) files used to install<br>the software. See page 29.                                                                                                    |  |
| MST files             | You can apply Microsoft® transformation (MST) files to the setup. See page 31.                                                                                                    |  |
| Registry keys         | You can edit the registry settings for the server image. See page 32.                                                                                                    |  |
| Setup fileset         | You can customize the setup fileset. See page page 34.                                                                                                    |  |
| Installation settings | You can customize the settings used to install the software on the workstations. See page 36.                                                                                                    |  |

## **Creating multiple images**

If your workstations require different configurations of the software, you can create one server image for each installation type.

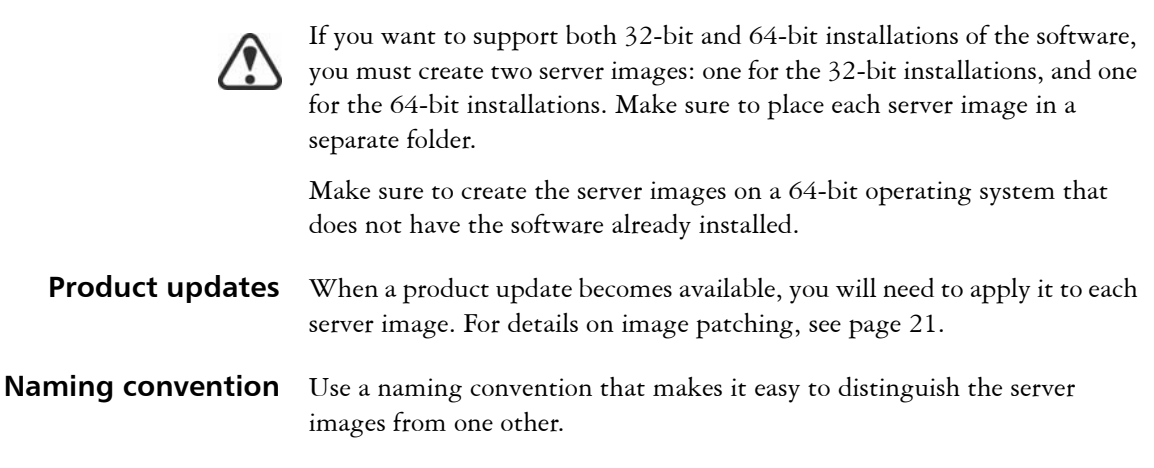

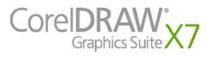

## Stage 3: Installing the software

| Hia | h | lia | hts: |  |
|-----|---|-----|------|--|

Using switches .....12

Using public properties . . . 13

- After creating the server image, you can use it to install the software on the workstations in one of two ways:
- manually, by having users "pull" the software to their own workstations
- automatically, by "pushing" the software to the workstations on their users' behalf

| In this stage | Pulling the software | .10 |
|---------------|----------------------|-----|
| -             | Pushing the software |     |
|               | Pushing the software | .11 |

## Pulling the software

| In this section Preparing for pull installation |                                                                                                    |
|-------------------------------------------------|----------------------------------------------------------------------------------------------------|
|                                                 | workstations, they can install (or "pull") the software themselves. To do<br>this, they run the setup from the server image. |
|                                                 | If users have both access to the server and administrator-level rights to their                                              |

## Preparing for pull installation

To ensure that the pull-installation process runs as smoothly as possible, take the time to prepare for it.

| Requirements | • Confirm that each workstation meets the minimum requirements for the  |  |  |
|--------------|-------------------------------------------------------------------------|--|--|
|              | software (see "Workstation requirements" on page 3).                    |  |  |
|              | • Confirm that each workstation user has read-only access to the server |  |  |

image and administrator-level access to the workstation (see also "Workstation setup" on page 4).

# **Recommendation** Map the workstations to the server image, and set the workstations to log in to that server location at startup. Doing so ensures that users are always connected to the server image.

## Carrying out a pull installation

Users pull the software to their workstations by running the setup from the server image.

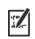

The degree of user interaction required by the setup depends on how you've customized the server image and the deployment process.

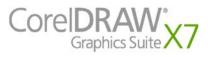

Deployment Guide Stage 3: Installing the software

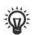

If you prefer to restrict user customization, you may want to offer multiple server images — one per set of installation options. For details, see page 9.

#### To pull the software to a workstation

- 1 Browse to the location of the server image, and double-click Setup.exe.
- 2 Carry out the installation, specifying any desired options, by following the on-screen instructions.

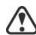

To prevent installation problems, limit the installation path to 90 characters.

## Pushing the software

To "push" the software from the server image to the workstations, you must write a command line that includes the following:

- the filename of the setup you want to use
- any desired switches, to control how the setup runs
- any desired public properties, to specify installation settings

Using this command line, you can install the software on the workstations by using any supported push method.

| In this section           | Specifying the setup file |
|---------------------------|---------------------------|
|                           | Using switches            |
| Using public properties   | Using public properties   |
| Running your command line |                           |

#### Specifying the setup file

The most important item to specify in your command line is the executable file for the setup: the **Setup.exe** file on the server image you want to use:

- \\*server\path\x86\Setup.exe* to push the 32-bit version of the software to 32-bit or 64-bit operating systems
- \\*server\path\x64\Setup.exe* to push the 64-bit version of the software to 64-bit operating systems

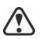

You cannot use the 64-bit version of the software on 32-bit operating systems.

If your path contains spaces, you must place quotation marks around it:

#### "\\server\path containing spaces\Setup.exe"

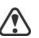

If your network requires deployment via **msiexec.exe** instead of **Setup.exe**, see page 37.

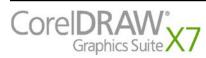

Deployment Guide Stage 3: Installing the software

#### **Using switches**

By using switches in your command line, you can control the setup process. Listed in this section are the switches most commonly used when installing the software.

For general information on switches, along with details on switch syntax, please see "Switches" in the *Corel Beginner's Guide to Network Deployment*.

For a list of all command-line switches for Microsoft Windows Installer, please see the Microsoft website.

#### /l Event logging

Use /1 to log installation events.

| Parameter | What it logs                                                                            |  |
|-----------|-----------------------------------------------------------------------------------------|--|
| i         | Status messages                                                                         |  |
| w         | Nonfatal warnings                                                                       |  |
| e         | All error messages                                                                      |  |
| a         | Initiated actions                                                                       |  |
| r         | Action-specific records                                                                 |  |
| u         | User requests                                                                           |  |
| m         | Error messages for out-of-memory warnings or fatal exits                                |  |
| 0         | Error messages for insufficient hard-disk space during server installation              |  |
| p         | Terminal properties                                                                     |  |
| *         | All of the above, in a single log file<br>NOTE: Alternatively to /1*, you can use /log. |  |
| v         | Very detailed information                                                               |  |

The default parameters for /l are **iwearmo** (/liwearmo "c:\install Logs.txt").

If you want to specify a path for the log file, use the following syntax:

#### /l "path"

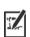

If you do not specify a path and filename, the log file is created in the current user's temporary (Temp) folder.

In the following example, the /l switch (with default parameters) is used to log installation events in the specified file:

\\server\path\Setup.exe /1 "C:\install.txt"

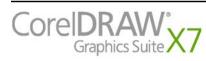

Deployment Guide Stage 3: Installing the software

#### /q Limited setup UI

Use /q to limit the amount of setup UI encountered during installation.

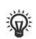

You can use /q to prevent users from entering their own registration information, to help enforce specific installation options, or even to perform silent installations (in which no setup UI is visible whatsoever).

| Parameter | What the user sees during installation                                                                                                    |  |
|-----------|----------------------------------------------------------------------------------------------------|--|
| n         | No UI whatsoever. Errors are logged in a file that you<br>can control by using /l (see page 12). This is the default<br>parameter.<br>NOTE: Alternatively to /qn, you can use /quiet.                                             |  |
| Ь         | Basic UI: a progress bar and a <b>Cancel</b> button. If the user<br>pushes the <b>Cancel</b> button, the installation is rolled back<br>upon confirmation.<br>NOTE: Alternatively to / <b>qb</b> , you can use / <b>passive</b> . |  |
| b!        | Basic UI: only a progress bar. The user cannot cancel the installation.                                                                                                    |  |
| b+        | Basic UI: a progress bar and a <b>Cancel</b> button. If the user<br>pushes the <b>Cancel</b> button, the installation is rolled back<br>(without first prompting for confirmation).                                               |  |
| r         | Reduced UI: A progress bar, along with a page<br>containing information about the installation. The user<br>can cancel the installation.                                                                                          |  |
| f         | Full UI                                                                                                    |  |

The default parameter for /q is **n**.

In the following example, all setup UI is suppressed, and any errors are recorded in the specified log file:

```
\\server\path\Setup.exe /q /l "C:\Logs\My_Log.txt"
```

#### /? Help

The /? switch (or /help) displays Help for the setup.

#### Using public properties

By using public properties in your command line, you can specify installation settings. Listed alphabetically in this section are the properties most commonly used during software installation.

For general information on public properties, along with details on property syntax, please see the *Corel Beginner's Guide to Network Deployment*.

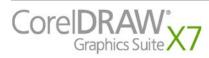

|                          | For a list of all command-line properties for Microsoft Windows Installer, please see the Microsoft website.                                                                                              |
|--------------------------|----------------------------------------------------------------------------------------------------|
| ADDLOCAL                 | Installing specific components                                                                                                    |
|                          | <ul><li>For details on this scenario, see the following topics in the appendix:</li><li>"Deploying specific features" on page 24</li><li>"Deploying specific languages" on page 26</li></ul>              |
| ALLOW_INTERNETFEATURES   | Opting out of internet-based features                                                                                                    |
|                          | You can opt out of internet-based features by using the following property:<br>ALLOW_INTERNETFEATURES=0                                                                                                   |
| ALLOW_PRODUCTUPDATES     | Opting out of product updates                                                                                                    |
|                          | You can opt out of internet-based features by using the following property:<br>ALLOW_PRODUCTUPDATES=0                                                                                                    |
| DESKTOPSHORTCUTS         | Opting out of desktop shortcuts                                                                                                    |
|                          | You can prevent the installation of desktop shortcuts by using the following property:                                                                                                    |
|                          | DESKTOPSHORTCUTS=0                                                                                                    |
| IGNORE_LAUNCH_CONDITIONS | Suppressing the software-requirements check                                                                                                    |
|                          | By default, the setup checks whether the computer meets the minimum<br>software requirements (see page 3) before proceeding with the installation.<br>To suppress this check, use the following property: |
|                          | IGNORE_LAUNCH_CONDITIONS=1                                                                                                    |
|                          | Customizing the installation path                                                                                                    |
|                          |                                                                                                    |
|                          | When deploying from the server image, use the following public property to customize the installation path of the software:                                                                               |
|                          | INSTALLDIR="path"                                                                                                    |
|                          | For best results, do not end the path with a backslash ( $\backslash$ ).                                                                                                    |

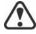

NETWORKINSTALLDIR Pointing installations to the extra content

For best results, do not end  ${\it path}$  with a backslash (  $\backslash$  ).

You can place extra content and videos at a shared location on the server so that users can access them. See "Server setup" on page 4.

To point the installations to this location, use the following property:

#### NETWORKINSTALLDIR="path"

<u>/!</u>`

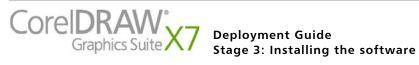

#### **PROFILEID** Pushing down account credentials

The **PROFILEID** property is used to push down account credentials to the workstations and sign in all users to the account. This property enables users to use their membership privileges such as content and updates, without knowing the email address and password. Users must be online to access content and updates.

The **PROFILEID** value is a combination of letters and numbers. To access it, go to Your Account page on corel.com and click Memberships and Subscriptions in Your Products section (Support > Your Account > Memberships and Subscriptions). The Profile ID is in the lower-left corner of the page.

Example: Setup.exe /s PROFILEID=E9BBBZC091F861590331B12D63CA923

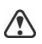

This property cannot be combined with any other properties.

This property is not required if you have entered the email address and password when creating the server image.

#### **REBOOT** Handling reboots

The **REBOOT** property is used with one of the following values to specify how the installation process handles any required reboots.

| Value                    | What it does                                                                                                    |
|--------------------------|----------------------------------------------------------------------------------------------------|
| Force<br>(or F)          | Prompts for reboot after installation. If the<br>setup UI is suppressed, the computer is<br>automatically rebooted after installation.<br>NOTE: Alternatively to <b>REBOOT=Force</b> , you<br>can use the <b>/forcerestart</b> switch.                                              |
| Suppress<br>(or S)       | Prompts for reboot during installation (if<br>required), but reboots automatically after<br>installation. If the setup UI is suppressed, all<br>required reboots are automatic.<br>NOTE: Alternatively to <b>REBOOT=Suppress</b> ,<br>you can use the <b>/promptrestart</b> switch. |
| ReallySuppress<br>(or R) | Suppresses all reboots and all reboot prompts,<br>both during and after installation.<br>NOTE: Alternatively to<br><b>REBOOT=ReallySuppress</b> , you can use the<br>/norestart switch.                                                                                             |

#### USERNAME Inputting the user name

To input the user name for the installation, use the following property:

USERNAME="user name"

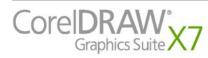

#### Running your command line

Your command line can be used to push the software to the workstations through any of the following:

- a batch file see the Microsoft website for details
- a GPO see the Group Policy SDK for details
- a third-party push technology see the manufacturer's documentation for details

For many administrators, using a third-party push technology is the preferred push method. This section offers general guidelines on using a few such technologies.

**SCCM** At the time of this writing, Corel has verified support for Microsoft® System Center Configuration Manager (SCCM) only insofar as its Microsoft Systems Management Server (SMS) components.

For complete information on using SCCM, please see the Microsoft website.

**SMS** For deployment to the workstations on a "per-system" basis using package definition files (or "packages"), CorelDRAW Graphics Suite X7 supports the use of Microsoft Systems Management Server (SMS).

You can create a package from scratch — or you can create one from the existing SMS files included with CorelDRAW Graphics Suite X7 (in the Administrator folder on the installation disc or the server image).

For complete information on using SMS files, please refer to your resource kit for Microsoft Systems Management Server.

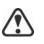

The recommendations posted on the Microsoft website have not been tested with CorelDRAW Graphics Suite X7 and must therefore be used at your discretion.

#### IntelliMirror

For deployment to the workstations, CorelDRAW Graphics Suite X7 supports the use of the IntelliMirror technology, which is part of the Windows Server 2003, Windows Server 2008, and Windows Server 2008 R1 operating systems.

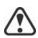

"Per-user" installations are not supported.

To make deployment with IntelliMirror as easy as possible, CorelDRAW Graphics Suite X7 includes a ZAP file (in the Administrator folder on the installation disc or the server image).

For complete information on IntelliMirror, please see the Microsoft website.

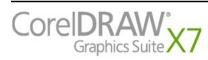

## Using membership privileges

To take advantage of membership privileges after deployment, users must be online the first time they launch the applications.

Users are automatically signed in to the corel. account associated with your purchase provided you included account credentials (email and password) during the creation of the server image. This ensures that they can use their membership privileges.

For purchases that include more than 10 licenses, you can choose to sign in and out specific workstations from Your Account page on corel.com. To sign in workstations that you previously signed out, you must provide account credentials.

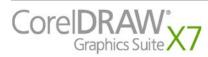

## **Stage 4: Maintaining the installations**

An important part of administering a network is maintaining the software installed on its workstations.

| Repairing the software       | .18                                                              |
|------------------------------|------------------------------------------------------------------|
| Modifying the software       | .20                                                              |
| Updating the software        | .21                                                              |
| Removing the software        | .22                                                              |
| Troubleshooting the software | .23                                                              |
|                              | Modifying the softwareUpdating the softwareRemoving the software |

## Repairing the software

Repairing the software lets you install (or reinstall) missing (or corrupted) components. You can repair a single installation of the software by using the Windows Control Panel on that workstation, or you can repair multiple workstation installations by using a command line.

#### Repairing a single installation

You can use the Windows Control Panel to repair a single installation.

#### To repair an installation with the Windows Control Panel

- 1 In the Windows Control Panel, display the list of currently installed programs, and choose the program from the list.
- 2 Click Uninstall/Change.
- 3 Enable the Repair option, and then click Repair.
- 4 Follow the on-screen instructions.

#### **Repairing multiple installations**

You can use a command line to repair multiple installations at a time.

#### /f Basic repair

Use the **/f** switch with the **Setup.exe** file on the server image:

#### \\server\path\Setup.exe /f

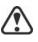

You cannot use the **/f** switch with public properties. For greater control over the repair process, use the **REINSTALL** and **REINSTALLMODE** properties instead of **/f**.

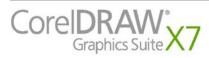

| Parameter | What it does                                                                                      |  |
|-----------|---------------------------------------------------------------------------------------------------|--|
| p         | Reinstalls missing files                                                                          |  |
| 0         | Reinstalls missing files and files older than current version                                     |  |
| e         | Reinstalls missing files and files equal to or older than current version                         |  |
| d         | Reinstalls missing files and files different from current version                                 |  |
| a         | Reinstalls all files                                                                              |  |
| u         | Reinstalls all required user-specific registry keys:<br>HKEY_CURRENT_USER, HKEY_USERS             |  |
| m         | Reinstalls all required computer-specific registry keys:<br>HKEY_LOCAL_MACHINE, HKEY_CLASSES_ROOT |  |
| s         | Reinstalls all existing shortcuts                                                                 |  |
| v         | Runs from the source files and re-caches the local package                                        |  |

The **/f** switch has the following parameters.

The default parameters for **/f** are **oums**.

#### REINSTALL and **REINSTALLMODE**

#### Advanced repair

For greater control over how the software is repaired, use the **REINSTALL** and **REINSTALLMODE** public properties together.

| Property                    | What it does                                                                                                    |
|-----------------------------|----------------------------------------------------------------------------------------------------|
| REINSTALL=ALL               | Reinstalls all program features. If you<br>prefer to reinstall only specific features<br>(see page 24 for a list), use the following<br>syntax:<br><b>REINSTALL=Feature</b>    |
| REINSTALLMODE= <i>typ</i> e | Specifies the type of reinstallation to perform. The values for this property are the same as the parameters for the <b>/f</b> switch, so its default values are <b>oums</b> . |

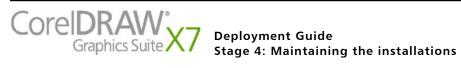

## Modifying the software

Modifying the software lets you change which program features are installed. You can modify a single installation of the software by using the Windows Control Panel on that workstation, or you can modify multiple workstation installations by using a command line.

#### Modifying a single installation

You can use the Windows Control Panel to modify a single installation.

#### To modify an installation with the Windows Control Panel

- 1 In the Windows Control Panel, display the list of currently installed programs, and choose the program from the list.
- 2 Click Uninstall/Change.
- 3 Enable the Modify option, and then click Next.
- 4 Follow the instructions that appear.

#### Modifying multiple installations

You can use a command line to modify multiple installations at a time.

#### ADDLOCAL Adding features

You can use the **ADDLOCAL** public property to add program features:

#### ADDLOCAL=Feature

For more than one feature, use a comma-separated list:

#### ADDLOCAL=Feature1,Feature2

For a list of available features, see page 24.

#### **REMOVE** Removing features

You can use the **REMOVE** public property to remove a program feature:

#### **REMOVE=Feature**

For more than one feature, use a comma-separated list:

#### REMOVE=Feature1,Feature2

For a list of available features, see page 24.

If you want to add nearly all features and remove only a couple of features, you can use the **ADDLOCAL** public property in conjunction with the **REMOVE** public property. For more information, see "Deploying specific features" on page 24.

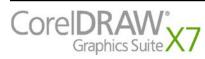

## Updating the software

Corel periodically releases Microsoft patch (MSP) files — also known as "patches" or "updates" — for its products. Installing updates helps keep the software up-to-date.

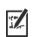

In this guide, *Patch.exe* is a placeholder for the filename of the update. The actual filename varies with each update.

#### Locating updates

Many network administrators keep their software up-to-date by monitoring the Corel Support Services website (www.corel.com/support). When an update is made available, these administrators download it and carry out the patching process themselves.

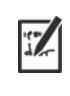

In this guide, \\**server\path\Patch.exe** is a placeholder for the location and filename of the downloaded patch.

If you prefer to have workstation users patch the software for themselves, you can set up the server image to enable the automatic detection of available patches. For details, see "Setting up the server image" on page 7.

#### **Applying updates**

After locating and downloading an update, you can apply it to the server image and then use the updated image to patch the installed software.

**Image patching** You can apply an update to the server image. Optionally, you can begin by extracting the patch files to a specified location.

#### To extract the update files to a specified location

To extract the update files to a specified location (instead of the default Temp folder), use the following command-line syntax:

#### \\server\path\Patch.exe /extract\_all "location"

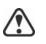

Be sure to apply all extracted update files to the server image. Applying only some of the update files may cause the installations to function incorrectly.

#### To apply the update files to the server image

Use a command line that includes the executable file for the update and the  $/{\tt a}$  switch:

\\server\path\Patch.exe /a

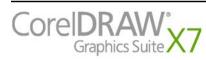

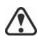

If the Patches folder of the server image contains more than 100 Windows Installer patches (.msp files), the workstations cannot be updated properly. Be sure to move old patches (.msp files and accompanying XML files) from the Patches folder to a backup folder in the root directory of the server image before updating the workstations.

#### Workstation patching

After updating the server image, you can deploy the update to the workstations.

#### To update the workstations

Use the following command-line syntax:

#### \\server\path\Setup.exe REINSTALL=ALL

By default, the **REINSTALLMODE=oums** property is applied. For best results, you may want to specify **REINSTALLMODE=vdm**:

\\*server\path*\Setup.exe REINSTALL=ALL REINSTALLMODE=vdm

For details on **REINSTALL** (and **REINSTALLMODE**), see page 19.

#### To silently update the workstations

Use the following command line:

\\server\path\Setup.exe REINSTALL=ALL
REINSTALLMODE=vdm /qn

## Removing the software

You can remove the software from your network. Uninstalling the software cleanly is crucial when the time comes to upgrade to a newer version.

**Image removal** You cannot automate the removal of a server image. Instead, you must manually delete the image from the server.

For best results with deleting an image, begin by doing the following:

- Make sure that the programs to be removed and their associated files are not currently in use on the workstations.
- If you are using Windows Terminal Server, make sure that all users are logged off.

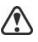

The only way to recover a deleted server image is to re-create it by rerunning the setup.

#### Workstation removal

You can remove a single installation of the software by using the Windows Control Panel on that workstation, or you can remove multiple workstation installations by using a command line.

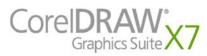

#### Removing a single installation

You can use the Windows Control Panel to remove a single installation.

#### To remove an installation with the Windows Control Panel

- 1 In the Windows Control Panel, display the list of currently installed programs, and choose the program from the list.
- 2 Click Uninstall/Change.
- 3 Enable the Remove option.
- 4 If you want to remove user files (such as presets, user-created fills, and customized files), enable the **Remove user files** check box.
- 5 Click Remove.

#### **Removing multiple installations**

You can use a command line to remove multiple installations at a time.

#### /x Basic removal

You can use the **/x** switch (or the **/uninstall** switch) to silently remove the software:

```
\\server\path\Setup.exe /x
```

#### REMOVE Advanced removal and REMOVEUSERFILES

If you want more control over the removal process, use the following two public properties.

| Property              | What it does                            |
|-----------------------|-----------------------------------------|
| REMOVE=ALL            | Removes all features                    |
| REMOVEUSERFILES=value | Specifies whether to remove user files: |
|                       | • 0 — no                                |
|                       | • 1 — yes                               |

## Troubleshooting the software

For help troubleshooting any issues with the software, please visit the Corel® Knowledge Base (www.corel.com/knowledgebase), an online repository of FAQs and articles.

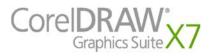

## **Appendix: Specialized deployment scenarios**

If you require a more specialized deployment scenario, the supplementary topics in this appendix may be of interest to you.

| In this appendix | Deploying specific features                | 24 |
|------------------|--------------------------------------------|----|
|                  | Deploying specific languages               |    |
|                  | Understanding workspaces                   |    |
|                  | Working with MSI files                     |    |
|                  | Working with MST files                     |    |
|                  | Working with registry keys                 |    |
|                  | Customizing the setup fileset              | 34 |
|                  | Deploying customized installation settings | 36 |

## **Deploying specific features**

When performing a basic or silent installation with the /q switch (see page 13), you may want to use the **ADDLOCAL** property to specify which software features to install. You can specify a single feature:

#### ADDLOCAL=Feature

Or you can specify a comma-separated list of components:

#### ADDLOCAL=Feature1,Feature2

You can even specify all features:

#### ADDLOCAL=ALL

If you want to install nearly all features, naming them individually would be quite tedious. In this scenario, you can use the **REMOVE** public property to specify the features to subtract from **ADDLOCAL=ALL**:

#### ADDLOCAL=ALL REMOVE=Feature1,Feature2

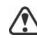

Feature names are case-sensitive.

## Specifying software features by feature name

CorelDRAW Graphics Suite X7 components are organized into the following child features of MainApp.

| Software component                          | "MainApp" child feature |  |
|---------------------------------------------|-------------------------|--|
| CorelDRAW                                   | Draw                    |  |
| Corel <sup>®</sup> PHOTO-PAINT <sup>™</sup> | PP                      |  |

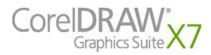

| Software component          | "MainApp" child feature |
|-----------------------------|-------------------------|
| Corel CAPTURE <sup>TM</sup> | Capture                 |
| Corel® CONNECT              | Connect                 |
| Utilities                   | Utility                 |
| Import/export filters       | Filters                 |

Some editions of the software do not include certain features listed in this section.

| Corel PHOTO-PAINT | The Corel PHOTO-PAINT component (featu following child features.                                                                                                    | are name <b>PP</b> ) contains the |
|-------------------|----------------------------------------------------------------------------------------------------|-----------------------------------|
|                   | Corel PHOTO-PAINT component '                                                                                                    | 'PP" child feature                |
|                   | Photo-enlarger plug-in                                                                                                    | Photozoom                         |
|                   | Specifying <b>PP</b> includes only the Corel PHOTO<br>(PPPFiles). To include other child features, yo<br>individually.                                                 | 1 0                               |
| Corel CONNECT     | The <b>Connect</b> feature adds or removes a shor<br>menu to the standalone Corel CONNECT ap<br>required to run the Connect docker and the se<br>installed by default. | plication. All other files        |
| Utilities         | The utilities (feature name <b>Utility</b> ) include                                                                                                    | e the following child features.   |
|                   | Utility                                                                                                    | "Utility" child feature           |
|                   | Duplex wizard (for two-sided print jobs)                                                                                                    | DupWiz                            |
|                   | Bitstream Font Navigator                                                                                                    | FontNav                           |
|                   | Windows Shell Extension                                                                                                    | ShellExt                          |
|                   | Visual Basic® for Applications (VBA)                                                                                                    | VBAFiles                          |
|                   | Visual Studio® Tools for Applications (VSTA)                                                                                                    | ) VSTA                            |
|                   | Specifying <b>Utility</b> does not include its child<br>individually specify each desired utility.                                                                     |                                   |
|                   | Windows Shell Extension cannot be added or                                                                                                    | excluded by specifying the        |

Windows Shell Extension cannot be added or excluded by specifying the child feature name when using the ADDLOCAL public property. To exclude Windows Shell Extension, you must delete the following Dbm nodes from setup.xml:

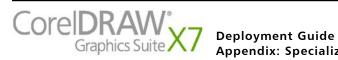

- the node that references ShellExt.msi
- the node that references 32BitKey.msi or 64BitKey.msi
- User guides The CorelDRAW® X7 User Guide and the Corel® PHOTO-PAINT<sup>™</sup> X7 User Guide contain comprehensive information about product features and tools. They are PDF versions of the Help that are available online and can be accessed from the Help Home pages (Help ▶ Product Help).

The CorelDRAW<sup>®</sup> Graphics Suite X7 Quick Start Guide helps new users to get started quickly. You can access it by clicking Help > Quick Start Guide.

## **Deploying specific languages**

When performing a basic or silent installation with the /q switch (see page 13), you may want to use the **ADDLOCAL** property to specify which software languages to support. You can specify a single language:

#### ADDLOCAL=LanguageCode

Or you can specify a comma-separated list of languages:

#### ADDLOCAL=FEATURE1, LanguageCode1, LanguageCode2

Using language codes, you can specify language modules or writing tools.

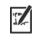

Some editions of the software do not include certain languages listed in this section.

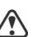

Language codes are case-sensitive.

#### Specifying UI modules by language code

A language module includes both the software UI and the writing tools for that language. By installing multiple language modules, you can enable *dynamic language switching* — the ability to change the language of the software UI.

The following table lists the available language modules for the software, along with their corresponding language codes.

| Language module       | Language code |
|-----------------------|---------------|
| Brazilian Portuguese  | BR            |
| Chinese (Simplified)  | CS            |
| Chinese (Traditional) | СТ            |

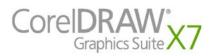

| Language module | Language code |
|-----------------|---------------|
| Czech           | CZ            |
| Dutch           | NL            |
| English         | EN            |
| French          | FR            |
| German          | DE            |
| Italian         | IT            |
| Japanese        | JP            |
| Polish          | PL            |
| Russian         | RU            |
| Spanish         | ES            |

## Specifying writing tools by language code

Each set of writing tools includes Spell Checker and may include Thesaurus or Grammatik (or both). The available languages are as follows.

| Language  | Code     | Spell Checker | Thesaurus | Grammatik |
|-----------|----------|---------------|-----------|-----------|
| Afrikaans | Afrika   | 1             |           |           |
| Catalan   | Catalan  | 1             |           |           |
| Czech     | Czech    | 1             |           |           |
| Danish    | Danish   | 1             | 1         |           |
| Dutch     | Dutch    | 1             | 1         | 1         |
| English   | English  | 1             | 1         | 1         |
| French    | French   | 1             | 1         | 1         |
| Galician  | Galician | 1             |           |           |
| German    | German   | 1             | 1         | 1         |
| Greek     | Greek    | 1             |           |           |
| Icelandic | Iceland  | 1             |           |           |
| Italian   | Italian  | 1             | 1         |           |
| Norwegian | Norway   | 1             | 1         |           |

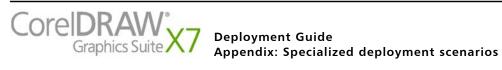

| Language   | Code     | Spell Checker | Thesaurus | Grammatik |
|------------|----------|---------------|-----------|-----------|
| Polish     | Polish   | 1             |           |           |
| Portuguese | Portugue | 1             |           |           |
| Russian    | Russian  | 1             |           |           |
| Slovak     | Slovak   | 1             |           |           |
| Sotho      | Sotho    | 1             |           |           |
| Spanish    | Spanish  | 1             | 1         | 1         |
| Tswana     | Tswana   | 1             |           |           |
| Xhosa      | Xhosa    | 1             |           |           |
| Zulu       | Zulu     | 1             |           |           |

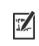

In most cases, writing tools are automatically installed with their corresponding language module—and to match the installed keyboard languages of the operating system.

If you want to exclude writing tools from the installation, you must delete the Dbm node that references WT.msi from setup.xml.

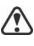

The parent feature for the writing tools is named **WTOOLS**. However, specifying **WTOOLS** does not include its child features. You must individually specify each desired set of writing tools.

## **Understanding workspaces**

The software installs a selection of workspaces for use in CorelDRAW, and Corel PHOTO-PAINT. Custom workspaces cannot be deployed with the installations.

However, you can create a custom workspace from within CorelDRAW or Corel PHOTO-PAINT, and make this workspace available to the workstations. For information about how to create, export, and import workspaces, see the Help topic "Creating workspaces" (Help > Product Help).

# Installed CorelDRAW<br/>workspacesThe default workspace of CorelDRAW X7 is designed to provide a more<br/>intuitive placement of tools and controls. The default settings are included<br/>in DRAWUI.xml, which is located in the<br/>CorelDRAW Graphics Suite X7\Draw\UIConfig folder.

In addition, the following workspaces for CorelDRAW are installed in CorelDRAW Graphics Suite X7\Draw\Workspace:

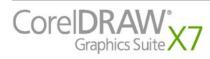

- classic.cdws almost identical with the default CorelDRAW X6 workspace
  - illustration.cdws designed for creating book cover designs, magazine adds, storyboards, and other types of illustration
  - illustrator.cdws designed for Adobe® Illustrator® users
  - lite.cdws ideal for new users who are getting started
  - pagelayout.cdws optimized for users who are creating layouts for business cards, branding materials, product packaging, or multipage documents

The **DRAW**\**UIConfig** folder also contains the following workspace file (which can be edited — or added, if missing):

• PreviewUI.xml - settings for the Print preview window

#### Installed Corel PHOTO-PAINT workspaces

The default workspace of Corel PHOTO-PAINT X7 is designed to provide a more intuitive placement of tools and controls. The default settings are included in PHOTO-PAINTUI.xml, which is located in the CorelDRAW Graphics Suite X7\PHOTO-PAINT\UIConfig folder.

In addition, the following workspaces for Corel PHOTO-PAINT are installed in the CorelDRAW Graphics Suite X7\PHOTO-PAINT\Workspace folder:

- classic.cdws almost identical with the default Corel PHOTO-PAINT X6 workspace
- lite.cdws ideal for new users who are getting started
- photoshop.cdws designed for Adobe® Photoshop® users

The **PHOTO-PAINT**\**UIConfig** folder contain the following workspace file (which can be edited — or added, if missing):

• PreviewUI.xml - settings for the Print preview window

## Working with MSI files

Stored in the Setup folder on the installation disc, the main Microsoft Windows Installer (MSI) file for the setup — \x86\CGS17\Setup.msi (for 32-bit installations) or \x64\CGS17\Setup\_x64.msi (for 64-bit installations) — contains a database of main features, registry keys, folders, and shortcuts for the software.

The server image contains a copy of the main setup MSI file — the MSI tables within which you can modify for deployment to the workstations.

Various components of the software are stored in additional MSI files. Some of these MSI files are required by the setup, while others represent optional features of the software.

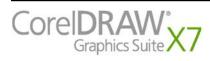

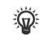

You can exclude optional MSI files from the setup by creating a customized server image. Excluding an MSI file prevents the corresponding feature from being installed. For details, see page 29.

## **Setup files** Besides **Setup.msi**, the setup requires and additional MSI files to carry out the installation:

• x86\ICA.msi or x64\ICA\_64.msi

Language modules The setup requires at least one language module, MSI files for which are stored at x86\CGS17 (32-bit) or x64\CGS17 (64-bit) on the installation disc. The language modules that are available vary with each edition of the software.

| Language module       | MSI file                               |
|-----------------------|----------------------------------------|
| Brazilian Portuguese  | BR.msi (32-bit) or BR_x64.msi (64-bit) |
| Chinese (Simplified)  | CS.msi (32-bit) or CS_x64.msi (64-bit) |
| Chinese (Traditional) | CT.msi (32-bit) or CT_x64.msi (64-bit) |
| Czech                 | CZ.msi (32-bit) or CZ_x64.msi (64-bit) |
| Dutch                 | NL.msi (32-bit) or NL_x64.msi (64-bit) |
| English               | EN.msi (32-bit) or EN_x64.msi (64-bit) |
| French                | FR.msi (32-bit) or FR_x64.msi (64-bit) |
| German                | DE.msi (32-bit) or DE_x64.msi (64-bit) |
| Italian               | IT.msi (32-bit) or IT_x64.msi (64-bit) |
| Japanese              | JP.msi (32-bit) or JP_x64.msi (64-bit) |
| Polish                | PL.msi (32-bit) or PL_x64.msi (64-bit) |
| Russian               | RU.msi (32-bit) or RU_x64.msi (64-bit) |
| Spanish               | ES.msi (32-bit) or ES_x64.msi (64-bit) |

**Programs** To install the programs included with the software, the setup uses the following MSI files at x86\CGS17(32-bit) or x64\CGS17 (64-bit) on the installation disc.

| Program                  | MSI file                                             |
|--------------------------|------------------------------------------------------|
| Bitstream Font Navigator | FontNav.msi (32-bit), or<br>FontNav_x64.msi (64-bit) |
| Corel CAPTURE            | Capture.msi (32-bit), or<br>Capture_x64.msi (64-bit) |

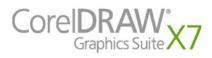

| Program           | MSI file                                                     |
|-------------------|--------------------------------------------------------------|
| Corel CONNECT     | Connect.msi (32-bit), or<br>Connect_x64.msi (64-bit)         |
| Corel PHOTO-PAINT | PHOTO-PAINT.msi (32-bit), or<br>PHOTO-PAINT_x64.msi (64-bit) |
| CorelDRAW         | Draw.msi (32-bit), or<br>Draw_x64.msi (64-bit)               |

**Features** To install the various components of the software, the setup uses additional MSI files stored at Setup\x86\CGS17 (32-bit) or Setup\x64\CGS17 (64-bit). These files include the following.

| Feature                                                               | MSI file                                                                                  |
|-----------------------------------------------------------------------|-------------------------------------------------------------------------------------------|
| Ghostscript general public license,<br>for EPS and PostScript® import | Ghostscript.msi                                                                           |
| Microsoft Visual Basic for<br>Applications (VBA)                      | VBA.msi (32-bit), or<br>VBA_x64.msi (64-bit)                                              |
| Windows Shell Extension                                               | ShellExt.msi and 64BitKey.msi<br>(32-bit) or<br>ShellExt.msi and 32BitKey.msi<br>(64-bit) |

## Working with MST files

If you want to apply a Microsoft transformation (MST) file to the setup, simply apply it to your command line.

By default, MST files are applied to the Setup.msi file for the setup.

#### To apply a transformation to the setup

- 1 Store the MST file on the server image.
- 2 Use the **TRANSFORMS** property to specify that MST file, as shown here (where *MST* is the filename of the MST file):

#### Setup.exe TRANSFORMS="MST"

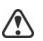

If the MST file is not in the same folder as **Setup.exe**, **MST** must specify the full path and filename of the MST file.

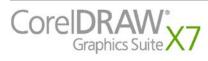

#### Applying a transformation to a specific MSI file

To apply an MST file to a specific MSI file, use the following syntax (where **MSI** is the filename of the MSI file, not including its extension; and where **MST** is the filename of the MST file, including its extension):

#### Setup.exe TRANSFORMS\_MSI="MST"

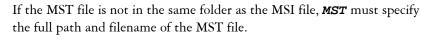

**Example 1** To apply my\_draw.mst to Draw.msi (in the same folder), use the following syntax:

Setup.exe TRANSFORMS\_Draw="my\_draw.mst"

**Example 2** To apply MyTransform.mst to PHOTO-PAINT.msi (in the same folder), use the following syntax:

Setup.exe TRANSFORMS\_PHOTO-PAINT="MyTransform.mst"

#### **Troubleshooting MST files**

If you have trouble applying an MST file, do the following:

- Check the syntax of your command line in particular, the path to the MST file.
- Check your permissions.
- Make sure that the MST file was created correctly.
- Check the associated MSI files.

For additional help with MST files, contact Corel Support Services (www.corel.com/support). Please note, however, that charges will apply.

## Working with registry keys

After creating the server image, you may want to edit its registry keys for deployment to the workstations. By doing so, you can avoid having to manually configure the registry keys of each individual workstation installation of the software.

#### Making extra content available

As previously discussed (see page 4), you can make extra content available to workstation users by copying it to the server share.

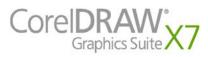

You can set the path to the server content by using the NETWORKINSTALLDIR public property (see page 14) — or, by editing the appropriate section in the following HKEY LOCAL MACHINE\Software\ registry key:

- 32-bit OS Corel\Media\Corel Content\Path=NETWORKINSTALLDIR
- 64-bit OS with (default) 64-bit build Corel\Media\Corel Content\Path=NETWORKINSTALLDIR
- 64-bit OS with 32-bit build Wow6432Node\Corel\Media\ Corel Content\Path=NETWORKINSTALLDIR

#### Setting up dynamic language switching

Dynamic language switching allows the language of the user interface to be changed, both during and after installation. This feature requires the installation of multiple language modules for the software — one for each desired user-interface language (see page 26). The selection of languages you can implement depends on the license you have purchased.

Two sets of registry settings are required for dynamic language switching:

- workstation settings
- current user settings

**Workstation settings** Workstation settings affect all users. The registry setting for each workstation is as follows:

 $\label{eq:hkey_local_machine} Key_local_MACHINE \ SOFTWARE \ Corel \ CorelDRAW \ 17.0 \ Languages$ 

Inside this key are language keys — three-letter codes that represent the available languages. These language keys are put in place by the setup, so no intervention is required. Shown here (for reference only) are the three-letter codes for the available languages.

| Language              | Code |
|-----------------------|------|
| Brazilian Portuguese  | РТВ  |
| Chinese (Simplified)  | CHS  |
| Chinese (Traditional) | СНТ  |
| Czech                 | CSY  |
| Dutch                 | NLD  |
| English               | ENU  |
| French                | FRA  |

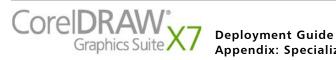

|                       | Language                                                                                                    | Code                                                                                                    |
|-----------------------|----------------------------------------------------------------------------------------------------|----------------------------------------------------------------------------------------------------|
|                       | German                                                                                                    | DEU                                                                                                    |
|                       | Italian                                                                                                    | ITA                                                                                                    |
|                       | Japanese                                                                                                    | JPN                                                                                                    |
|                       | Polish                                                                                                    | PLK                                                                                                    |
|                       | Russian                                                                                                    | RUS                                                                                                    |
|                       | Spanish                                                                                                    | ESN                                                                                                    |
|                       | <ul> <li>Under each language key are the following registry settings:</li> <li>DirName — specifies the name of the folder for the language-specific files, relative to <i>InstallationPatb</i>\Languages</li> <li>UIName — specifies the name to show in the startup dialog box and on the Tools &gt; Options &gt; Global page</li> </ul> |                                                                                                    |
| Current user settings | The registry setting for each current user is as follows:<br>HKEY_CURRENT_USER\Software\Corel\CorelDRAW\17.0                                                                                                    |                                                                                                    |
|                       | determine which user will run the a<br>application once, this setting change<br>corresponds to the user-specified lan                                                                                                    | d by the setup because the setup cannot<br>pplications. After the user has run the<br>es to the three-letter code that<br>aguage key at the following location:<br>DFTWARE\Corel\17.0\Languages |

## Customizing the setup fileset

The main configuration file Setup.xml, located in the x86 or x64 folder, lists all features included in the setup.

When you create a server image, a copy of the **Setup.xml** file is included. If you want to customize the setup fileset on the server image, you must edit the **Setup.xml** file to reflect your desired changes.

#### **Understanding Setup.xml**

The Setup.xml file contains four main types of nodes. With an understanding of these four nodes, you can modify the Setup.xml file to create a customized server image.

## <Msi/> nodes Each <Msi/> node specifies a main setup file, such an executable (EXE) file, a self-extracting ZIP file, or an MSI file that bundles (or "chains") other MSI files.

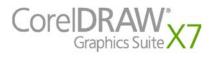

For example, you can exclude Ghostscript from the installation by making the following modification.

```
<!--Msi productcode="Ghostscript"
file="CGS17\Ghostscript.msi" cmdline="ALLUSERS=1
ADDLOCAL=ALL" adminsupport="0" condition="GPL=1"
progresstext="Str.ProgressText.Common" /-->
```

<Dbm/> nodes Each <Dbm/> node specifies a component of a <Msi/> node — typically, an MSI file. A <Dbm/> node has the following structure, where *GUID* is the associated product code, and *MSI* is the path and filename of the MSI file:

```
<Dbm productcode="{GUID}" file="MSI" />
```

Some **<Dbm/>** nodes also require a condition.

If you want to apply an MST file to the specified MSI file, you can use the following syntax (where **MST** is the path and filename of the MST file):

```
<Dbm productcode="{GUID}" file="MSI"
cmdline="TRANSFORMS=MST"
progresstext="Str.ProgressText.name" />
```

For a list of the available MSI files, see page 29.

<Feature/> nodes Each <Feature/> node specifies a feature that is associated with an MSI file. A <Feature/> node has the following format, where name is the name of the MSI file and *feature* is the name of the associated feature:

<Feature name="Str.Feature.name" desc="Str.Feature.name.Desc" property="feature">

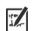

1

Some <Feature/> nodes have subnodes.

For a list of the available features, see page 24.

**Property/> nodes** Each **Property/>** node specifies a property. A **Property/>** node has the following structure, where **property** is the name of the public property and **value** is its value:

<Property name="property" value="value" />

For a list of available public properties, see page 13.

#### Creating a server image with a customized fileset

You can use Setup.xml to create a server image with a customized fileset.

#### To create a server image with a customized fileset

- 1 Copy the server image to a new location.
- 2 Add any desired language-module MSI files to the server image.

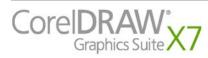

- 3 Edit Setup.xml to reflect the additions you've made to the fileset:
  - Add an <Msi/> node for each new setup file.
  - Add a **<Dbm/>** node for each new language-module MSI file.
  - Add the following <Property/> node for each new languagemodule MSI file, where \$\$ is the language:
     <Property name="Include.\$\$" value="1" />
- 4 Remove any unwanted MSI files from the server image.

Some MSI files cannot be removed from the setup fileset. For details, see page 29.

- 5 Edit Setup.xml to reflect the removals you've made from the fileset:
  - Remove the corresponding **<Msi/>** node for each removed setup file.
  - Remove the corresponding **<Dbm/>** node for each removed MSI file.
  - Remove the corresponding **<Feature**/**>** node and subnode for each removed MSI file.
  - Adjust any corresponding **<Property/>** nodes by changing their value.

For example, let's say that you're creating a single-language setup from a multi-language setup. To record the fileset changes in the Setup.xml file, you must remove the corresponding <Dbm/> and <Feature/> nodes for each removed language module. Next, you must set each <Property/> node for Include.\$\$ to a value of 0, where \$\$ is a removed language module. The <Property/> node for ShowApplicationLanguageSelector is automatically set to a value of 0.

## Deploying customized installation settings

To modify the settings used to install the software on the workstations, you can use the **Persist.xml** file stored at the root of the server image.

Each entry in **Persist.xml** corresponds to a public property for the software (see page 13). The syntax of each entry is as follows:

#### <Property name="property" value="value" />

By modifying the value of an existing entry in **Persist.xml** — or by adding a new entry — you can customize the installation settings deployed from that server image. This deployment method offers an excellent alternative to creating a different server image or customizing a command line.

#### Example 1

**1** The following **Persist.xml** entry specifies that automatic software updates are enabled:

<Property name="ALLOW\_PRODUCTUPDATES" value="1" />

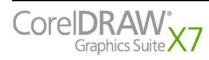

Deployment Guide Appendix: Specialized deployment scenarios By changing the value of this entry from "1" to "0" (and saving this change to **Persist.xml**), you can disable automatic updates for the workstation installations.

**Example 2** The following **Persist.xml** entry specifies the serial number for the installation:

<Property name="SERIALNUMBER" value="SN" />

By changing the **"SN"** value, you can specify a different serial number for the workstation installations.

**Example 3** You can use the following **Persist.xml** entry to specify the **PROFILEID** and add account credentials to the server image:

<Property name="PROFILEID" value="XXXXXXX" />

Specifying a value for the PROFILEID will ensure that all workstations are automatically signed in to the account after installation. For more information, see "PROFILEID" on page 15.

**Example 4** You can use the following **Persist.xml** entry to point the installations to the location of extra content and videos:

#### <Property name="NETWORKINSTALLDIR" value="path" />

For more information, see "NETWORKINSTALLDIR" on page 14.

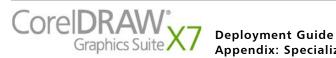

## Index

#### С

| ommand lines               |   |
|----------------------------|---|
| public properties13        | 5 |
| running $\ldots \ldots 16$ | Ś |
| switches                   | 2 |
| ontent                     | Í |

#### D

| deployment                   |
|------------------------------|
| preparing for2               |
| specialized scenarios24      |
| desktop shortcuts14          |
| dynamic language switching33 |

#### Ε

| xtra content |
|--------------|
|              |

#### F

| features, deploying   |          | 4 |
|-----------------------|----------|---|
| fileset customization | <b>n</b> | 4 |

#### I

| installation path14     |
|-------------------------|
| installation settings   |
| installing software10   |
| IntelliMirror support16 |

#### L

| languages deploying  |  |
|----------------------|--|
| languages, deploying |  |

#### Μ

| maintaining software18                         |
|------------------------------------------------|
| modifying software20                           |
| MSI files                                      |
| msiexec.exe, deploying with $\ldots \ldots 37$ |
| MST files                                      |

#### Ν

| networks     |  |
|--------------|--|
| requirements |  |
| setting up   |  |

#### Ρ

| patching software  | 21 |
|--------------------|----|
| Persist.xml        | 36 |
| public properties  | 13 |
| pull installations | 10 |
| push installations | 11 |

#### R

| 3  |
|----|
| 15 |
| 32 |
| 22 |
| 18 |
|    |

#### S

| SCCM support              |
|---------------------------|
| server images             |
| basic                     |
| customized9               |
| fileset, customizing      |
| multiple9                 |
| servers                   |
| setup                     |
| software requirements     |
| setup                     |
| logging events            |
| suppressing UI            |
| Setup.xml                 |
| shortcuts, desktop14      |
| silent installations13    |
| SMS support               |
| software requirements     |
| suppressing setup check14 |
|                           |

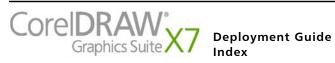

| switches |   |   |   |   |   |   |   |   |   |   |   |   |   |   |   |   |   |   |   |   |   |   |   |   |   |   |   |   |   |   |   |   |   |   |   | 1 | 2 |
|----------|---|---|---|---|---|---|---|---|---|---|---|---|---|---|---|---|---|---|---|---|---|---|---|---|---|---|---|---|---|---|---|---|---|---|---|---|---|
| switches | · | · | · | · | · | · | · | · | · | · | · | · | · | · | · | · | · | · | · | · | · | · | · | · | • | · | · | · | · | · | · | · | · | · | · | T | 4 |

#### Т

troubleshooting software ......23

#### U

| UI language modules   | 26 |
|-----------------------|----|
| uninstalling software | 22 |
| updating software     | 21 |
| user name, inputting  | 15 |

#### V

| videos | . 4 |
|--------|-----|
|--------|-----|

#### W

| workspaces, customizing28 |
|---------------------------|
| workstations              |
| setup                     |
| writing tools             |

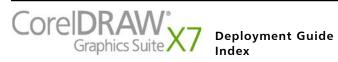

CorelDRAW® Graphics Suite X7 Deployment Guide

Copyright © 2014 Corel Corporation. All rights reserved.

Product specifications, pricing, packaging, technical support and information ("specifications") refer to the retail English version only. The specifications for all other versions (including other language versions) may vary.

Information is provided by Corel on an "as is" basis, without any other warranties or conditions, express or implied, including, but not limited to, warranties of merchantable quality, satisfactory quality, merchantability or fitness for a particular purpose, or those arising by law, statute, usage of trade, course of dealing or otherwise. The entire risk as to the results of the information provided or its use is assumed by you. Corel shall have no liability to you or any other person or entity for any indirect, incidental, special, or consequential damages whatsoever, including, but not limited to, loss of revenue or profit, lost or damaged data or other commercial or economic loss, even if Corel has been advised of the possibility of such damages, or they are foreseeable. Corel is also not liable for any claims made by any third party. Corel's maximum aggregate liability to you shall not exceed the costs paid by you to purchase the materials. Some states/countries do not allow exclusions or limitations of liability for consequential or incidental damages, so the above limitations may not apply to you.

Corel, CorelDRAW, the CorelDRAW balloon, CAPTURE, CONNECT, and PHOTO-PAINT are trademarks or registered trademarks of Corel Corporation and/or its subsidiaries in Canada, the U.S. and/or other countries. ConceptShare is a registered trademark of ConceptShare Inc., in Canada, the U.S. and/or other countries. Other product, font and company names and logos may be trademarks or registered trademarks of their respective companies. Patents: www.corel.com/patent

225034